# Introduction to AutoCAD® 2000

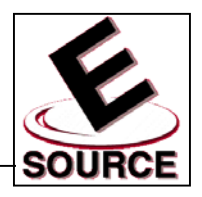

#### Mark Dix and Paul Riley *CAD Support Associates*

# PowerPoint Slide Materials:

#### Jack Leifer, Ph.D.

*Department of Mechanical Engineering Extended Campus Program at Paducah University of Kentucky*

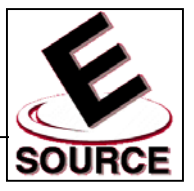

### Beginning a New Drawing

- Start AutoCAD 2000 by using either the Start menu or the shortcut icon on the desktop
- The *startup screen* presents the user with a number of options:
	- (a) Open an existing drawing
	- (b) Start a new drawing from scratch
	- (c) Use a drawing template
	- (d) Use a Drawing Wizard (guides you through setup)

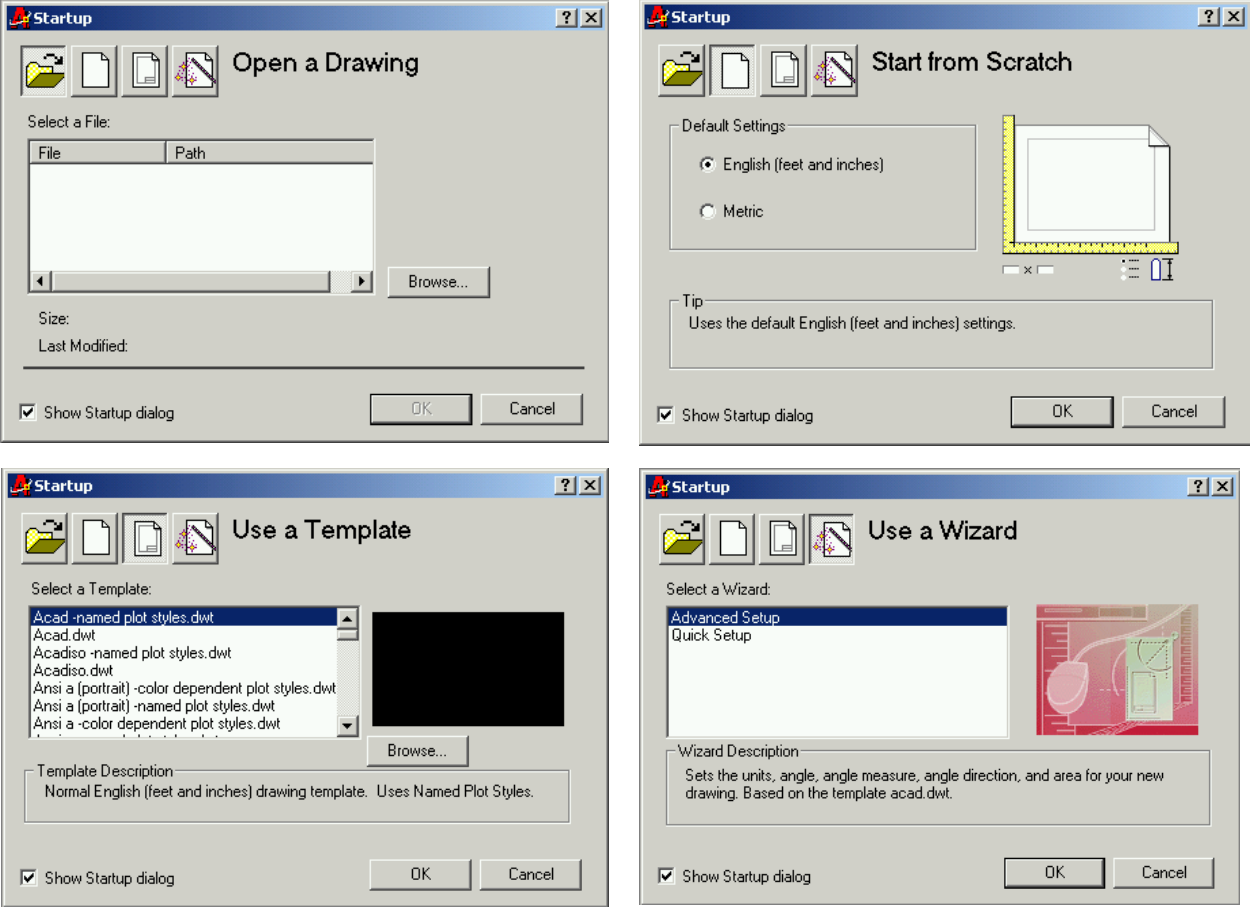

# Introduction (Lines)

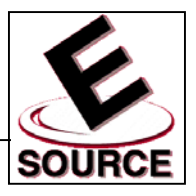

# **The Drawing Window**

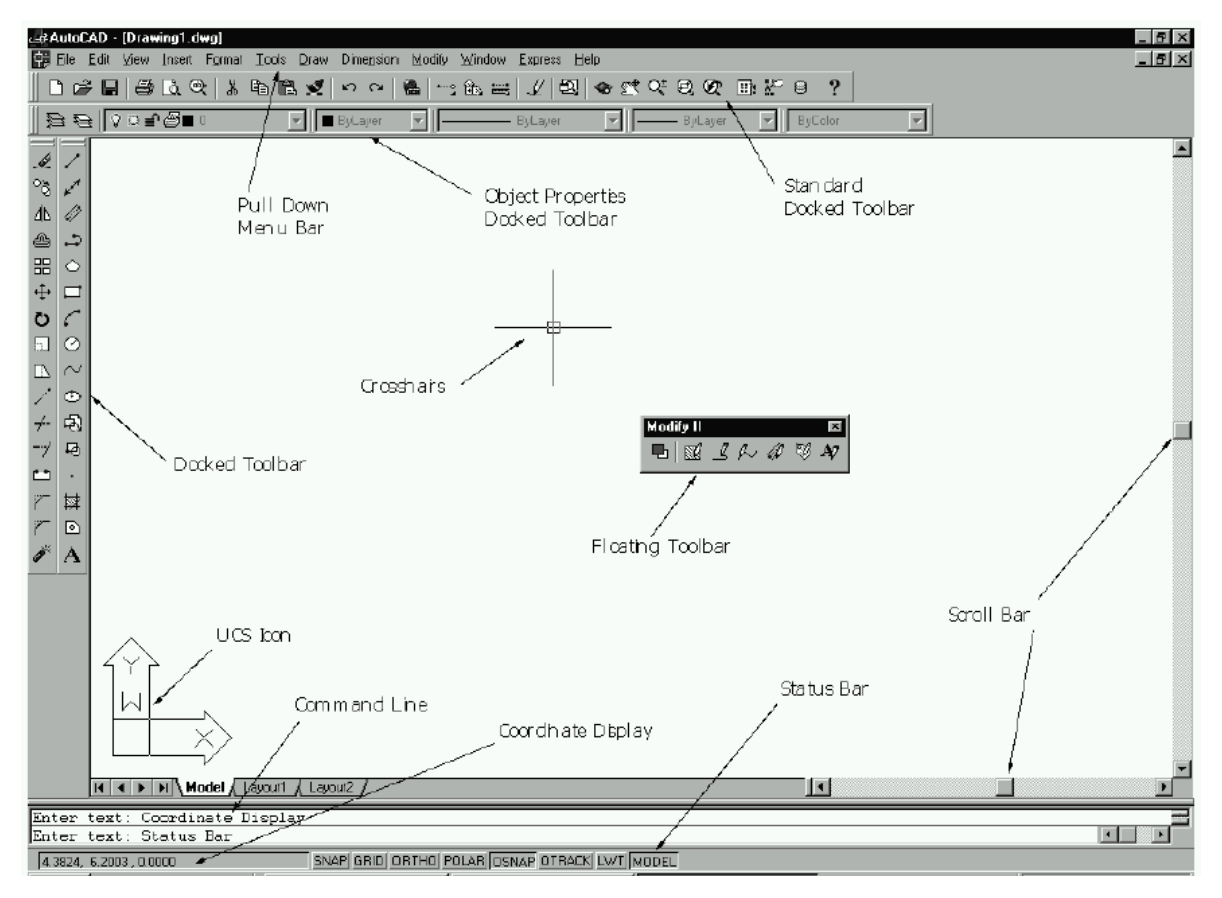

- The menus and options displayed on the drawing window screen can be modified, depending upon
	- the type of drawing being modified
	- personal preference
- Options are switched on and off manually via the mouse and function keys, and automatically by the program (context sensitive)
- Open a text window using the *F2* function key. Moving between open text and drawing windows is done by selecting the appropriate button on the task bar

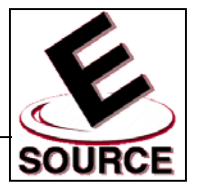

# AutoCAD Basics

- The two button *mouse* is the most common AutoCAD pointing device
	- Left button is used for point selection, object selection, and menu or tool selection. Called *pickbutton*
	- Right button functions as an alternative to the keyboard *enter* key, or calls pop up menus or help windows (depends on the situation)
	- Moving the mouse changes the position of the screen cursor
- **Screen Cursors** 
	- Cross hairs: two perpendicular lines whose intersection marks the current point
	- Pick box: small box at the intersection of the cross hairs; used to select objects for editing
	- The cursor becomes an arrow (used to select menus, tools, and task bars) when you leave the drawing area
- **Scroll Bars** 
	- Allows drawings too large to fit on the screen to be displayed
	- Position of the drawing changes relative to the screen but *not* relative to the UCS coordinate system

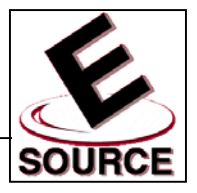

#### AutoCAD Basics (continued)

- The coordinate display
	- Located at the bottom left side of the status line
	- Keeps track of where the cross hairs are located
	- Measures the location of the cursor with respect to the drawing origin (0,0,0) (demarcated by the UCS icon)
	- Pressing F6 puts the coordinate display into *static mode*, where the coordinate display only changes when a new point is chosen with the mouse

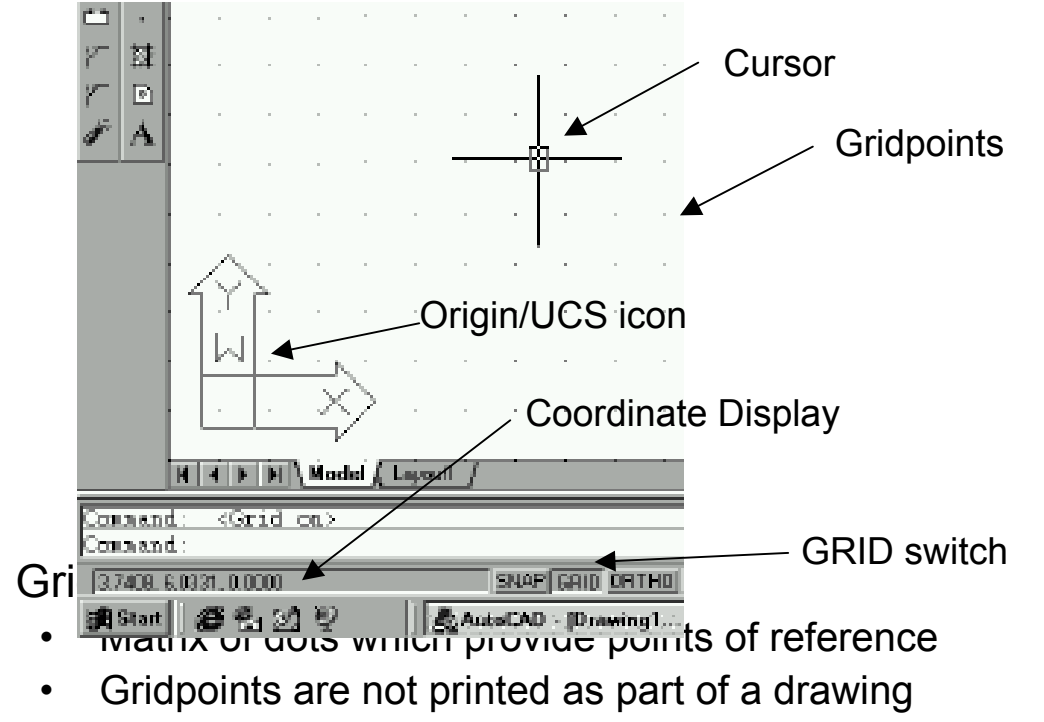

• Pressing F7 or double clicking on the word GRID on the status bar toggles the gridpoints on and off

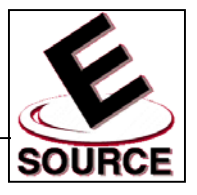

# AutoCAD Basics (continued)

- Snap
	- Prevents point selection at any location which is not on a gridpoint (or a specific point on an object)
	- Allows for a degree of accuracy which is not otherwise possible
	- Gridpoints and snap can be set at any distance; default setting is 0.5000 inches
	- Snap is toggled by using the F9 function key, or by double clicking on the word SNAP on the status bar
- UCS icon
	- Indicates the direction of the *X* and *Y* coordinates
	- Can be turned off through the use of the *ucsicon* command
		- Type *ucsicon*

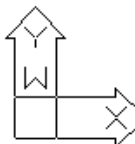

- Type *off* at the prompt
- Can be turned on using the same command
- Undo and Redo
	- Undo commands by typing *U* at the command line, or by using the Undo toolbar button
	- Redo any undone commands by typing *R* at the command line, or by using the Redo toolbar button  $\sim$
- Cancel any in-progress command by hitting the *Esc* (escape) key
- Repeat any command by hitting *enter* key or *space bar* at the command prompt

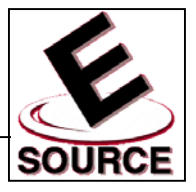

### Command Entry Methods

- The same command can often be executed by either typing a key word, or by selecting items from a toolbar, a pull down menu, or a tablet menu
- No one method is preferable to any other; AutoCAD users develop their own preferences as they work
- Keyboard/Command Line
	- Most primitive and fundamental way of entering commands
	- Commands are typed on the *command line* at the bottom of the screen and ended by pressing *enter*
	- Has changed little since early versions of the program
	- Some common commands are abbreviated by one or two letter aliases

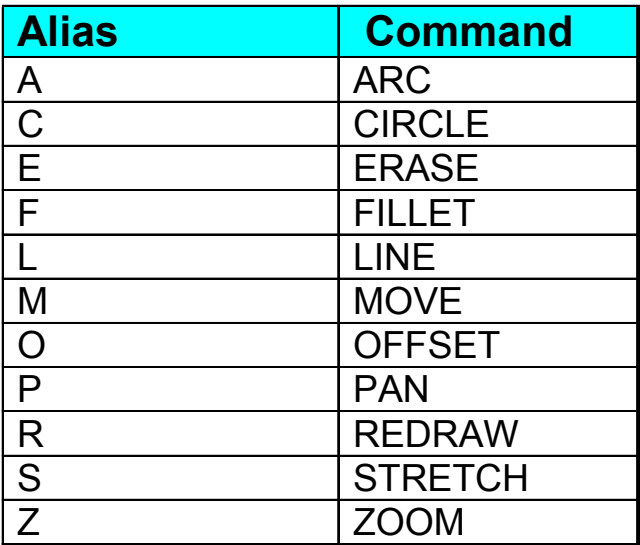

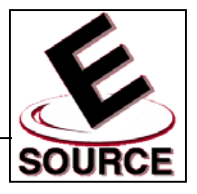

# Command Entry Methods (continued)

- Pull Down Menus
	- Work as they do in any Windows 95/98 application
	- Items followed by a triangle have "cascading" submenus (a)
	- Picking an item that is followed by an ellipsis (. . .) will call up a dialog box (b)

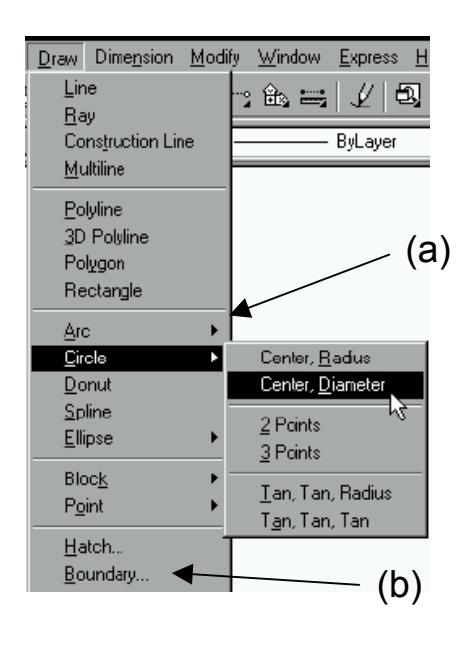

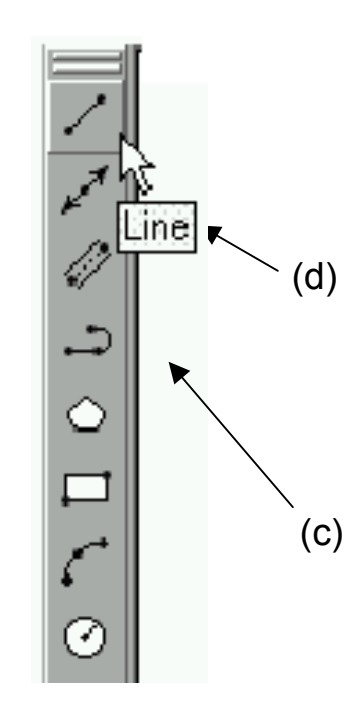

- **Toolbars** 
	- Comprised of buttons (icons) that give one-click access to commands (c)
	- Seventeen toolbars are available; to avoid clutter, do not open more than are necessary
	- Toolbar icon labels ("tooltips") are shown by simply pointing to an icon without clicking (d)

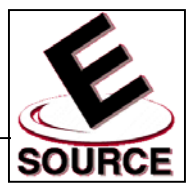

## **Drawing Lines**

- Choose a method for entering the *Line* command
	- Type "L" at the command prompt (and hit *enter*)
	- Select the Line icon from the Draw toolbar
	- Select Line from the Draw pull down menu Line
- AutoCAD will say, *"Specify first point:"* Choose the initial point of the line by either…
	- Typing in the coordinates of a point and hitting enter
	- Moving the on-screen cursor with your mouse, and selecting the appropriate point by left clicking
- AutoCAD will say, *"Specify next point or [Undo]:"* Choose the second point in the same way you chose your first
- AutoCAD will continue to say, *"Specify next point or [Undo]:"* until *Enter* or the right mouse button is pushed. This will terminate the *line* command
- Some tips for entering lines:
	- A *rubber band* extends from the line start point to the position of the cursor on the screen. This indicates that AutoCAD expects you to provide an endpoint
	- Press *F6* to turn on the coordinate display, or to switch between absolute and polar coordinates
	- The *space bar* can be used in place of *enter* to terminate a command
	- Use *Ortho* mode (hit *F8* button, or double click on the word ORTHO) to force the pointing device to pick up points only along the horizontal and vertical quadrant lines from a given starting point

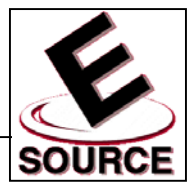

## Polar Tracking

- New to AutoCAD with this version
- Can be used in place of ORTHO mode
- To turn on, either press the *F10* button on the keyboard, or the *POLAR* button located on the Status Bar Polar Tracking SNAP GRID ORTHOLOGIC OSNAP OTRACK LWT MODEL
- Polar Tracking and ORTHO mode are mutually exclusive
- In polar tracking, when a rubber band crosses a horizontal or vertical axis (i.e., when the rubber band is at 0, 90, 180, or 270 degrees), a dotted line appears that extends from the line origin to the end of the drawing area
- Polar tracking defaults to the orthogonal angles, but can be set to track at any angle

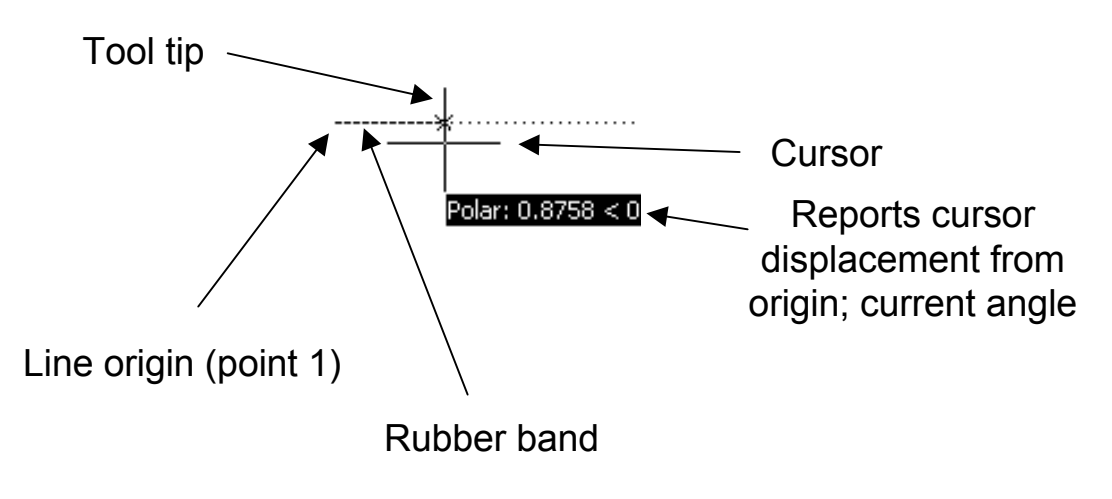

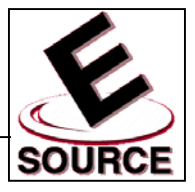

# Saving and Opening Drawings

Saving drawings

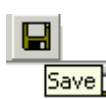

- Invoke the *save* command either from the pull down menu, the toolbar, or by typing on the command line
- *SAVE* saves an already named drawing under its current name. The current version of the drawing writes over the previous version
- *SAVEAS* allows you to
	- Choose a name for your drawing file
	- Save a named drawing under a new name
	- Save as a file *type* other than AutoCAD 2000 (a)
- All saved drawings will have a *.dwg* extension added to their names to identify them as AutoCAD files (b)
- Use the *OPEN* command to access previously saved drawings

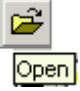

- Only *.dwg* files are displayed unless another file *type* is chosen in the dialog box
- Files saved in another location can be accessed by changing directories (c)

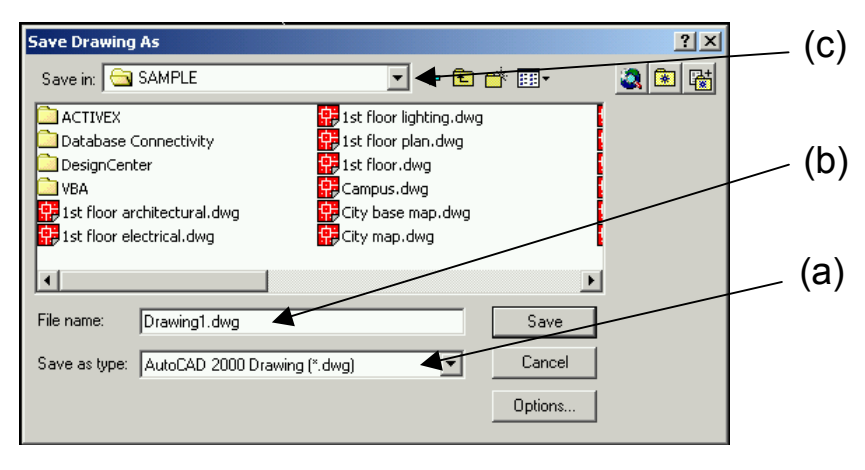

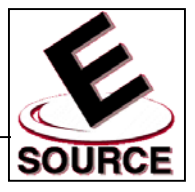

# **Grid and Snap**

- Gridpoints can be toggled on and off by either
	- Pressing *F7*
	- Clicking on the word *GRID* in the status bar
- Snap can be toggled on and off by either
	- Pressing *F9*
	- Clicking on the word *SNAP* in the status bar
- Grid and snap parameters are easily changed via the *Drafting Settings Dialog Box*
	- Select *Tools*, then *Drafting Settings* from the pull down menu, or type *ds* at the command line to obtain the dialog box
	- Note that grid and snap spacing are not required to be the same

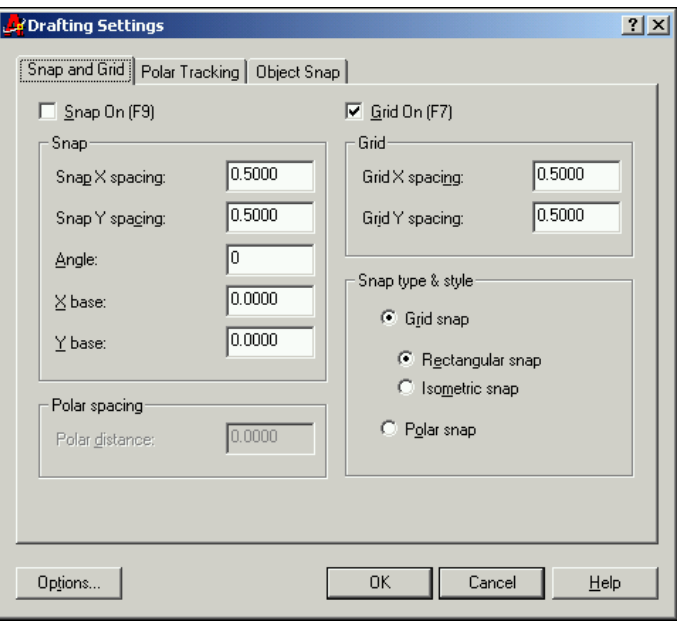

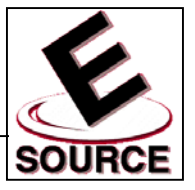

# Units

• Units determine how coordinates and dimensions will be reported

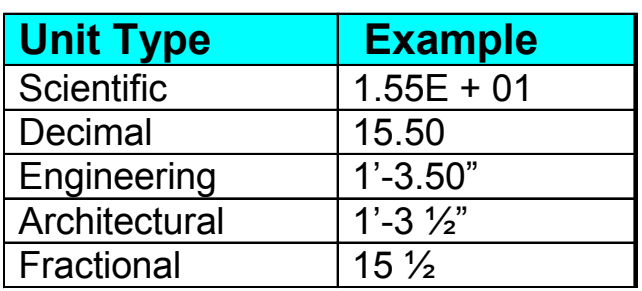

- Access the *UNITS* dialog box by either typing *UNITS* on the command line or choosing *Units…* from the *Format* drop down menu
	- The dialog box allows unit formats (above) and number of significant digits (precision) to be specified
	- Units options are changed via the *pop-down* lists in the dialog box

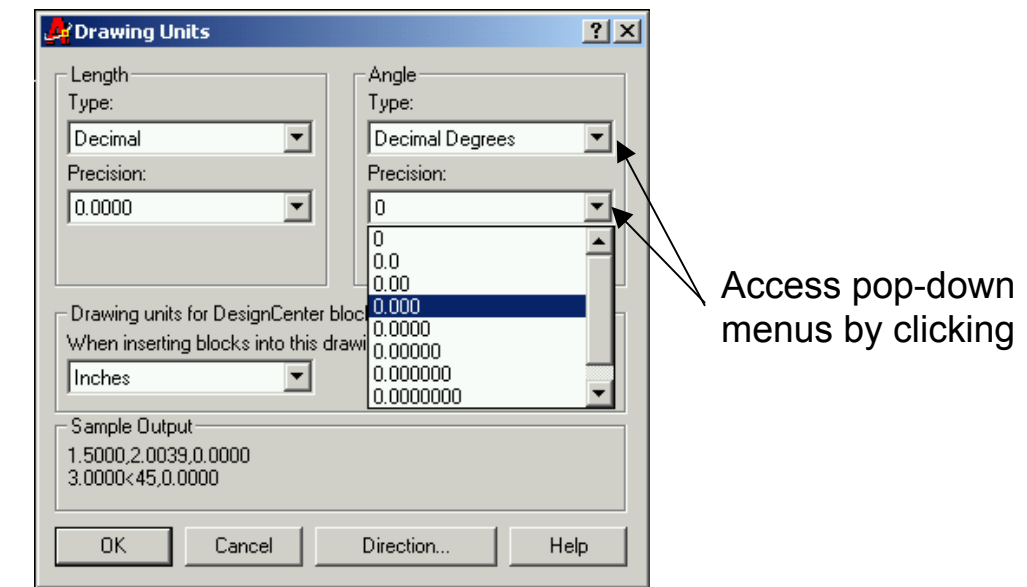

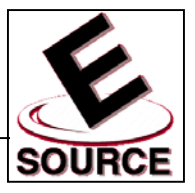

### **Drawing Circles**

- Access circles via the pull down menu, the toolbar ⊘∣ button, or by typing the keyword *C* on the command **Circle** line
	- Circle dimensions are specified by giving AutoCAD one of the following:
		- Three points on the circle's circumference
		- The endpoints of the diameter
		- Two tangent lines and the length of the radius
		- The center point and the length of the radius
		- The center point and the length of the diameter
	- Dimensions and point locations can be specified by typing in values, or by using the cursor and clicking with the mouse

### **AutoCAD Help**

- Access help from the pull down menu, the toolbar button, typing F1, or by typing *help* on the command  $\mathbf{?}$ **Help** line
	- If you access *Help* while in the middle of a command, you will get context sensitive assistance
	- The *Help* function in AutoCAD works similarly to *Help* in most Windows 95/98 programs

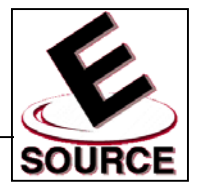

# Erase and OOPS

- **Erase** 
	- Allows you to remove unwanted objects from your drawing
	- Type *e* on the command line, select *Erase* from the *Modify* pull down menu, or select the *Erase* button from the *Modify* toolbar

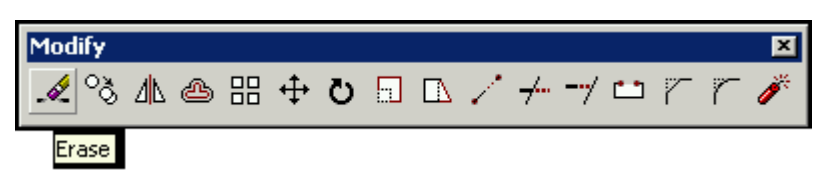

- OOPS
	- *Oops* is to *erase* as *redo* is to *undo*
	- *Oops* redraws the last object (or set of objects) that was erased
	- Only the most recent set of erased objects can be restored via *oops*

#### Command Sequence Order

- Verb/Noun: Choose the *action* first, then pick the objects. This is the "default" setting for AutoCAD
- Noun/Verb: Choose the *objects* first, then specify which *action* is to be taken

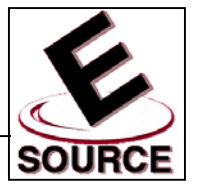

## **Selection Methods**

- Objects (entities) are generally picked by using the cursor and pointing device
- There are many selection methods
	- **Picking** 
		- Use the cursor to point to the desired object, and left click with the mouse
		- Selected object (a) will change from solid to dashed

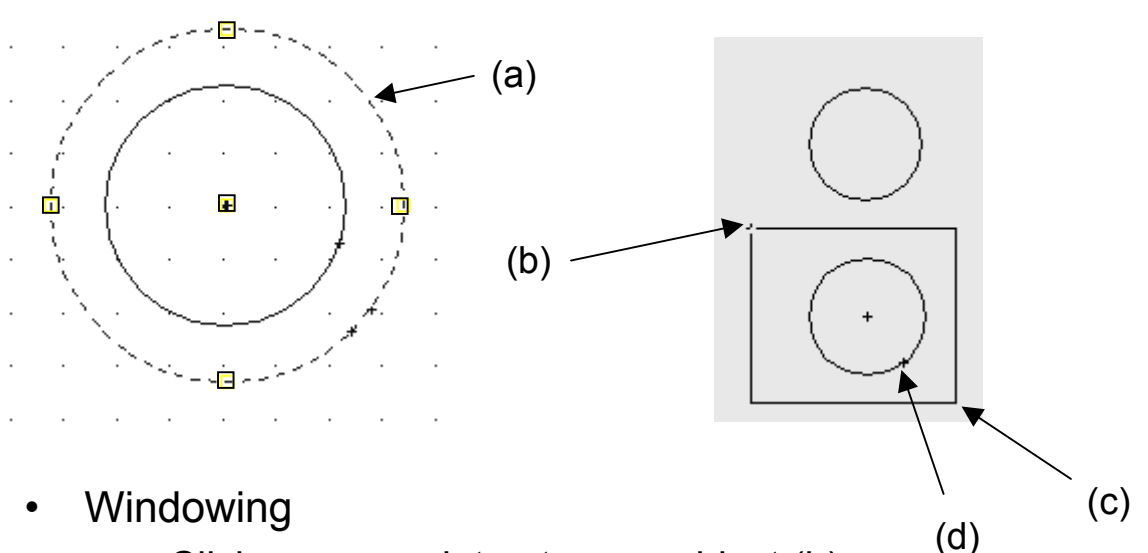

- Click on any point not on an object (b)
- AutoCAD will ask for a second point
- Click on any other point, to form a box (c)
- All objects inside the box are selected (d)

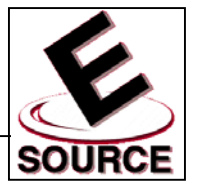

### Other Selection Methods

- Crossing: Entities within or crossed by the box are selected
- **Previous: Entities that were previously picked are** (again) selected
- Last: The entity that was drawn most recently (last) is picked
- Remove: Deselects objects one at a time from a group of selected entities
- Add: Adds objects to the group of entities already selected
- All: Selects all entities currently visible on the drawing
- Fence: Selects all objects crossed by a selection line (fence)
- Wpolygon: Selects all objects within a selection polygon
- Cpolygon: Selects all objects crossed or within a selection polygon

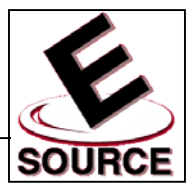

#### Layers

- Allow specialized groups of entities to be treated individually
- Individual layers can be "turned off" to render objects in that layer invisible. This reduces clutter, and allows specific details to be printed individually
- Objects in layers that have been turned off are still part of the drawing database
- Different line types and/or colors are often put on their own layers (e.g. dimensions, hidden lines)
- Use of layers is up to the AutoCAD designer
	- Their use is only for convenience
	- The final drawing will look the same regardless of whether layers were used

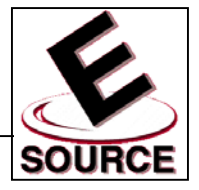

# Layer Properties Manager

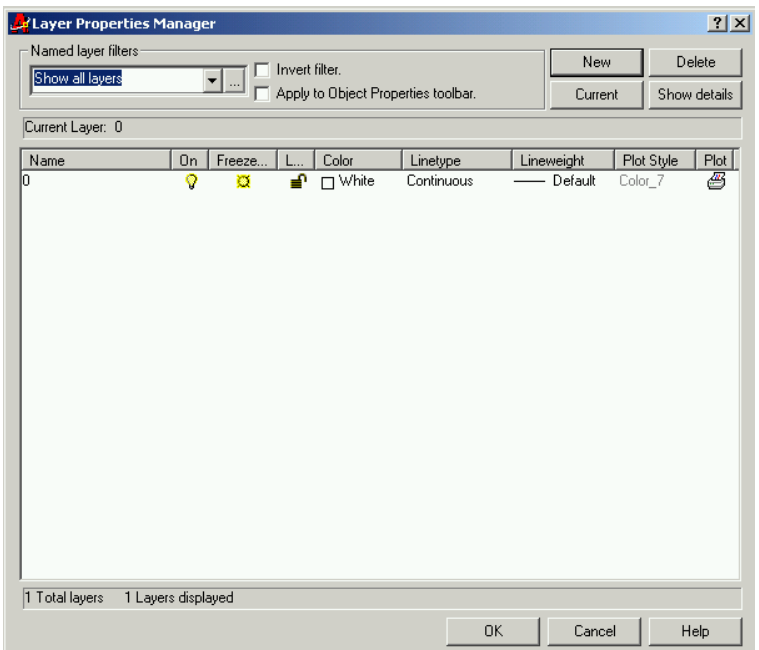

- Activate layer properties manager from the *Object Properties* toolbar or from the *Format* pull-down menu
- Layers are initially defined by number, and can be given unique names
- Define a new layer by clicking on New
- *Linetype, lineweight,* and *color* can be set for each layer that has been defined
- Quickly switch among layers by clicking on the *current layer list box* found on the *Object Properties* toolbar

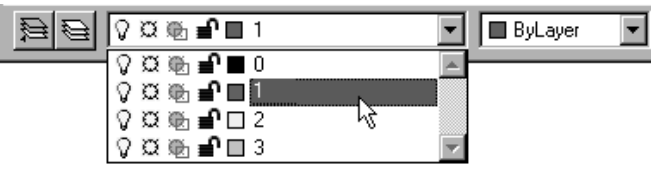

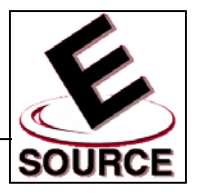

## Fillets and Chamfers

- Fillet
	- A rounded corner between two lines
	- Generally replaces a 90° angle
	- Start command by either
		- Typing *f* on the command line
		- Selecting the *Fillet* tool from the *Modify* toolbar
		- Choosing *Modify, Fillet* from the menu bar
	- Fillet radius (degree of rounding) can be changed by typing *R* at the fillet command prompt

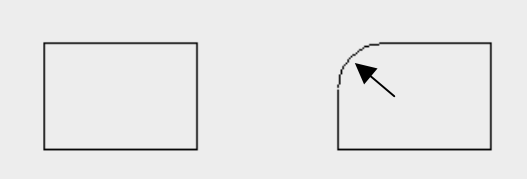

- **Chamfer** 
	- A beveled edge used to replace a square  $(90^{\circ})$  angle
	- May be either symmetrical (a) or asymmetrical (b)
	- Start command by either
		- Typing *cha* on the command line
		- Choosing *Modify, Chamfer* from the menu bar
		- Selecting the *Chamfer* tool from the *Modify* toolbar

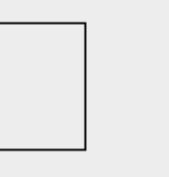

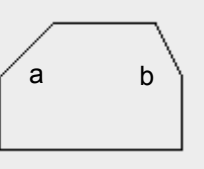

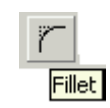

Chamfer

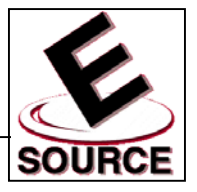

## Zooming and Panning

- Zoom: allows you to control the magnification of the objects on the screen
	- More magnification means less workspace visible
	- Less magnification allows a wider view
	- Invoke *zoom* command by either typing *z* on the command line or selecting one of the Zoom tools from the *Standard* toolbar  $Q^{\pm}$  e.  $Q^{\pm}$
	- At the *zoom* prompt (obtained using the *z* command)*:*
		- Type *a* (zoom all) to bring entire drawing into view
		- Type *p* (zoom previous) to return to the previous scale
		- Type *w* (zoom window) to define a view by specifying two points at the window corners. Specified view will fill available screen space
- Panning
	- Allows you to shift the area you are viewing in any direction
	- Similar to using window scrollbars
	- Does not change the view magnification  $|\mathcal{F}|\geq$
	- Invoke *pan* command by either typing *p* on the Pan Realtime command line or selecting *Pan* tool from the *Standard* toolbar
	- When *pan* cursor (hand) is visible, drag drawing to a new position by moving the mouse while holding down its left button

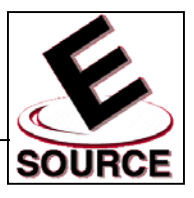

- Model Space
	- Space in which objects are created and edited
	- Objects in model space are always drawn full scale: 1 screen unit = 1 unit of length in the real world
- Paper Space
	- Screen units represent units of length on a piece of drawing paper
	- Considered mostly when plotting multiple views of a 3D drawings
- Limits
	- Usually correspond to the size of the paper used
	- When limits are *on*, entities cannot be added to a drawing outside of the predetermined area
	- May be specified...
		- by typing *limits* on the command line
		- by choosing *Format, Drawing Limits* from the menu bar
		- when creating a new drawing by choosing the Advanced *Wizard* option in the *Create New Drawing* dialog box

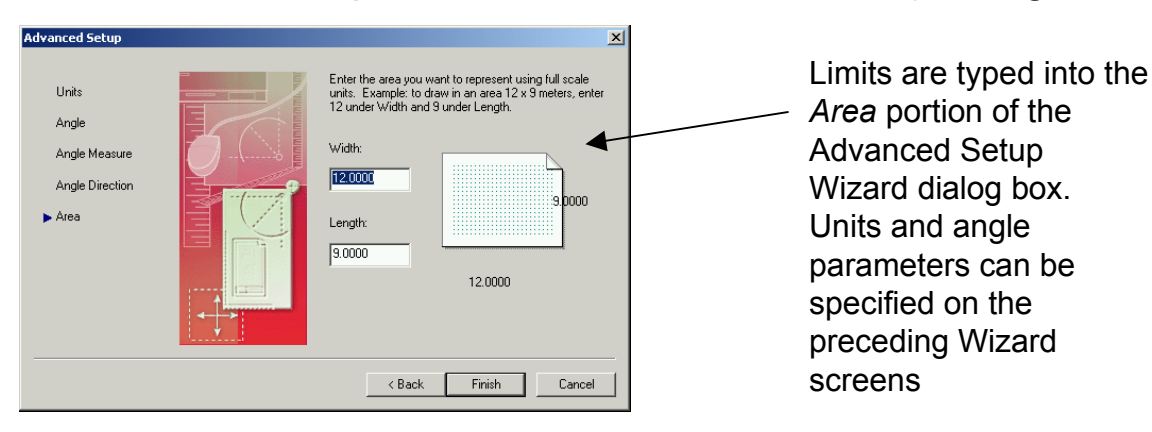

Limits are visually indicated in a drawing by the extent of the grid

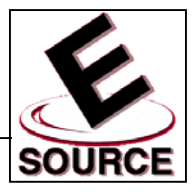

### Creating a Template File

- A *template* is a special file that contains the AutoCAD settings you wish to use for your drawing
- Settings for the following may be contained in a template file: Grid, Snap, Units, Limits, Layers, Colors and Linetypes
- Generally, template files will contain only settings. No objects should be drawn on your screen when creating a blank template file
- Saving a template
	- Choose *File, Save As…* from the menu bar
	- Choose *Drawing Template File (\*.dwt)* from the *Save as type* dialog
	- Your template file will automatically be saved in AutoCAD's template folder

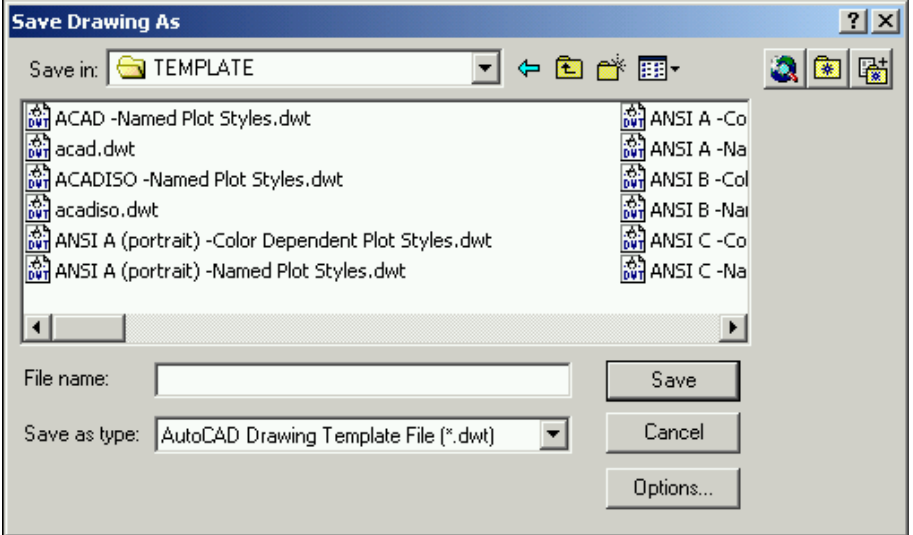

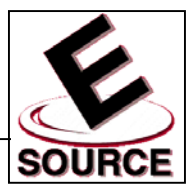

- Move Command
	- Changes the location of an object on a drawing
	- Invoke by typing *m* on the command line, selecting *Move* from the *Modify* menu or selecting the *Move* tool from the *Modify* toolbar

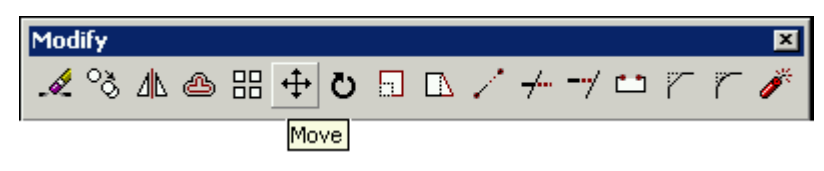

- Select the object to be moved
- Select a *base point* and a *displacement point*, which together define the vector that indicates the distance and direction of the object's movement
- Copy Command
	- Copies an object to another location while leaving the original intact
	- Invoke by typing *co* on the command line, selecting *Copy* from the *Modify* menu, or selecting the *Copy* tool from the *Modify* toolbar

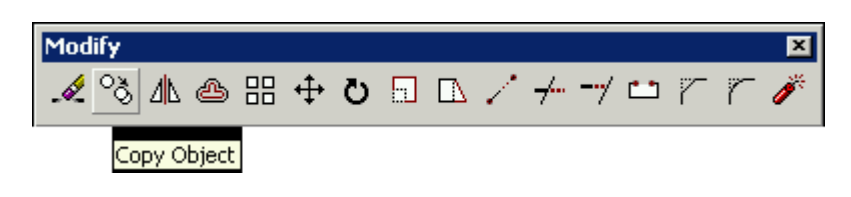

- Select the object to be copied
- Select a *base point* and a *displacement point* to indicate the location of the duplicate

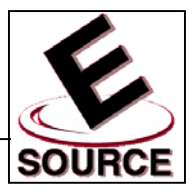

- **Multiple Copies** 
	- Similar to the basic *copy* procedure
	- After selecting the object to be copied, type *m* (for *multiple* option) on the copy command line
	- Indicate a *base point* and *displacement point* for the first copy
	- AutoCAD will prompt you for additional *displacement points* that indicate the vector from the original base point to each new copy
	- Hit *enter* to exit the *multiple copy* command
- Rectangular Arrays
	- Arranges copies of a figure in a rectangular array
	- Powerful alternative to simple copying
	- Invoke by typing *ar* on the command line, selecting *Array* from the *Modify* menu, or selecting the *Array* tool from the *Modify* toolbar
	- Select the object to be copied
	- Type *r* to indicate *rectangular array*
	- AutoCAD will prompt for number of rows, number of columns, distance between rows, and distance between columns. The array is built *up and to the right* from the original object

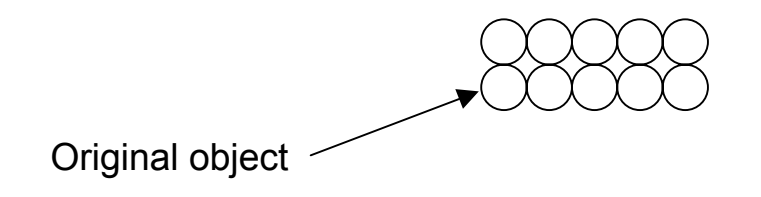

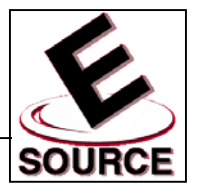

## Polar Arrays

- Arranges copies of a figure in an arc
- Powerful alternative to simple copying
- Procedure:
	- Type *ar* on the command line, select *Array* from the *Modify* menu, or select the *Array* tool from the *Modify* toolbar
	- Select the object to be copied
	- Type *p* to indicate *polar array*
	- Click to specify the center point of the array
	- Specify number of items in the array
	- Specify angle to fill
		- Can be as large as  $360^\circ$
		- positive angle = clockwise; negative angle = counterclockwise
	- Indicate *yes (y)* if items are to be rotated as they are copied

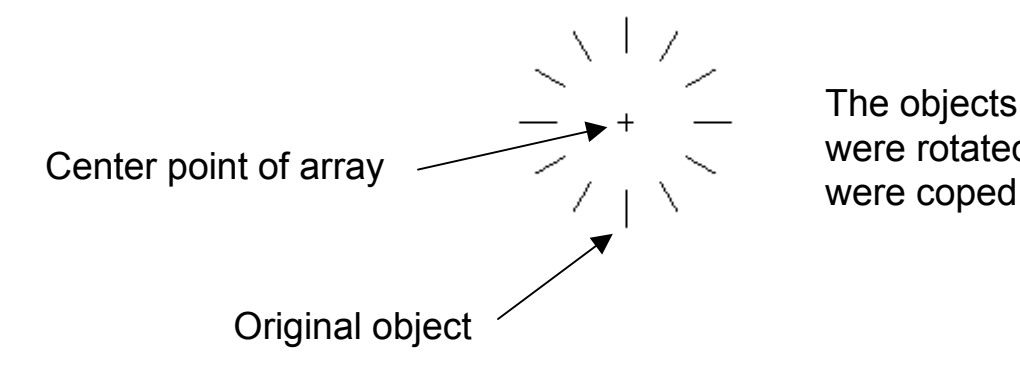

The objects in this array were rotated as they

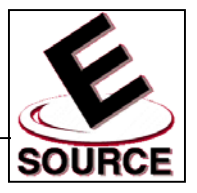

#### Arcs

- AutoCAD provides at least eight different methods for drawing arcs
- Each method requires the same basic information: a start point, an end point, and information about what circle the arc is part of
- Simplest method: The *3-points* option (default)
	- Type *a* on the command line, or select the *Arc* tool from the *Draw* toolbar

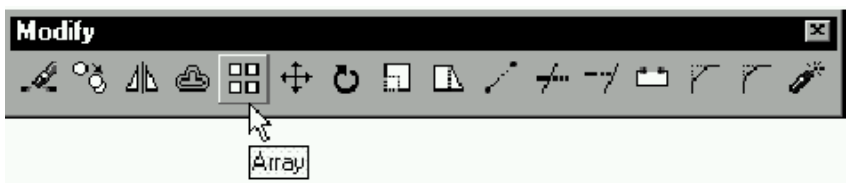

- Select points 1 and 2, the starting point, and a point on the arc
- Point 3 is the arc endpoint. As you move your cursor, AutoCAD displays an arc that corresponds to the current location of point 3

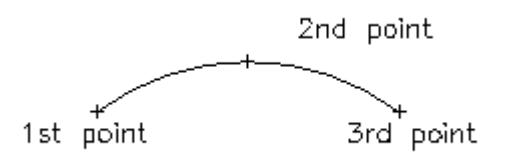

• Other methods include specifying start point, circle center, and end point; start point, circle center, and angle of sweep; and start point, circle center, and end point of the arc. These and others are shown in Figure 5.5 of the text

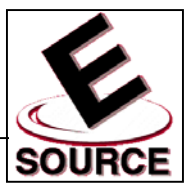

## Rotate

- Used to rotate objects after they have been drawn
- It is often easier to draw an object in a vertical or horizontal position, and then use the *rotate* command to move it to a diagonal position
- To access the *Rotate* command:
	- Select an object to be rotated
	- Type *ro* on the command line, select *Rotate* from the *Modify* menu, or choose the *Rotate* tool from the *Modify* toolbar

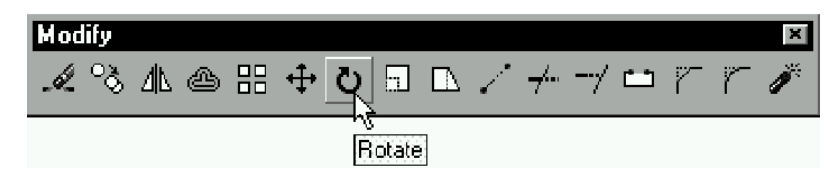

- Base Point
	- The point about which the object is rotated
	- The base point can be located anywhere on the object, and can be located on the object itself
- Angle of rotation
	- Positive angle provides a counter clockwise rotation
	- Generally specified with respect to  $0^\circ$
	- Typing *r* after specifying the base point allows the rotation angle to be specified with respect to an angle other than  $0^\circ$

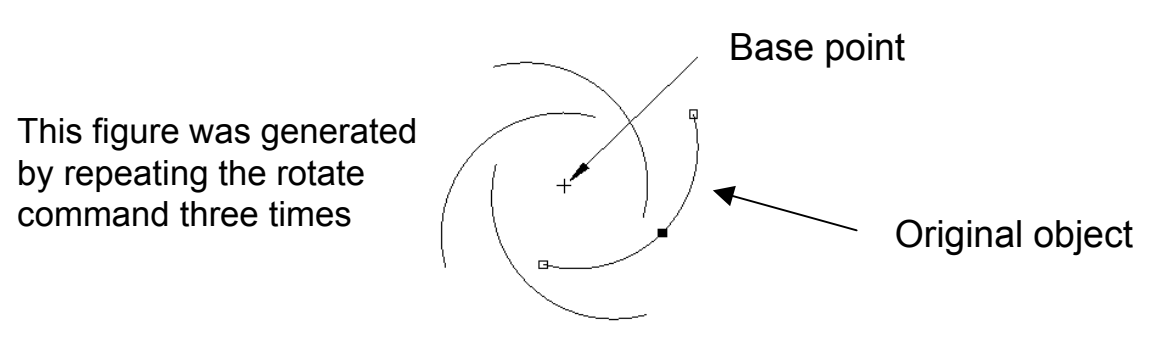

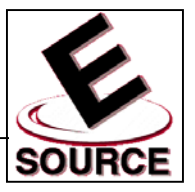

# Mirror Images

- All points on an original object are reflected across a *mirror line* at an equal distance and opposite orientation
- Original object can be retained, or deleted from the drawing

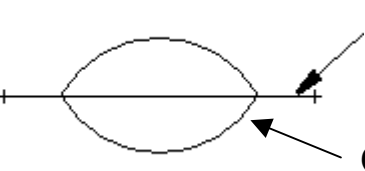

Mirror line (not visible in finished drawing)

Original arc

- To access the *Mirror* command:
	- Select an object to be reflected
	- Type *mi* on the command line, select *Mirror* from the *Draw* menu, or choose the *Mirror* tool from the *Modify* toolbar

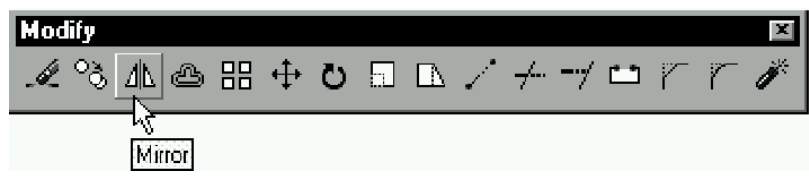

- Choose the endpoints of the mirror line
- Retain or delete the original object, when prompted

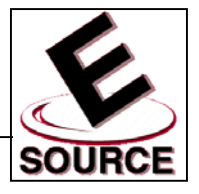

# **Selecting Points with Object Snap**

- Snaps cursor to a specified point on a previously drawn object
- Overrides grid (coordinate system) snap function
- Increases accuracy of drawing where lines are to meet at one specific point
- Drawing an object using *Object Snap Mode:*
	- When AutoCAD asks for a point, turn on *object snap mode* by choosing a command from the pop-up *shortcut menu* (hold down shift or control key and right-click with the mouse)
	- Once a snap mode has been chosen, move the cursor near the desired snap point. When the *snap marker* indicates that AutoCAD recognizes an appropriate point, left-click to pick the point
	- Subsequent points can be picked using snap mode by repeatedly accessing the cursor menu Temporary track point
	- Specific object snap modes can also be chosen via the object snap toolbar (right-click on any toolbar and choose object snap from the pop-up menu)

〜[゚|!!××−|⊙♡◇|↓〃Q。|↗×|Ω

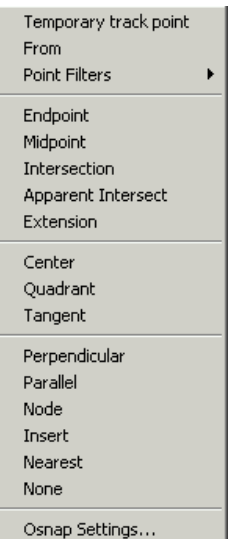

囨

**Object Snap** 

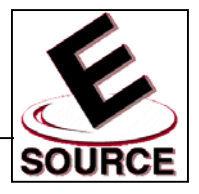

## Running Object Snap Mode

- Allows all points to be chosen using *object snap mode*
- Type *os* on the command line, or choose *Object Snap Settings* from the *pop-up shortcut menu* described previously

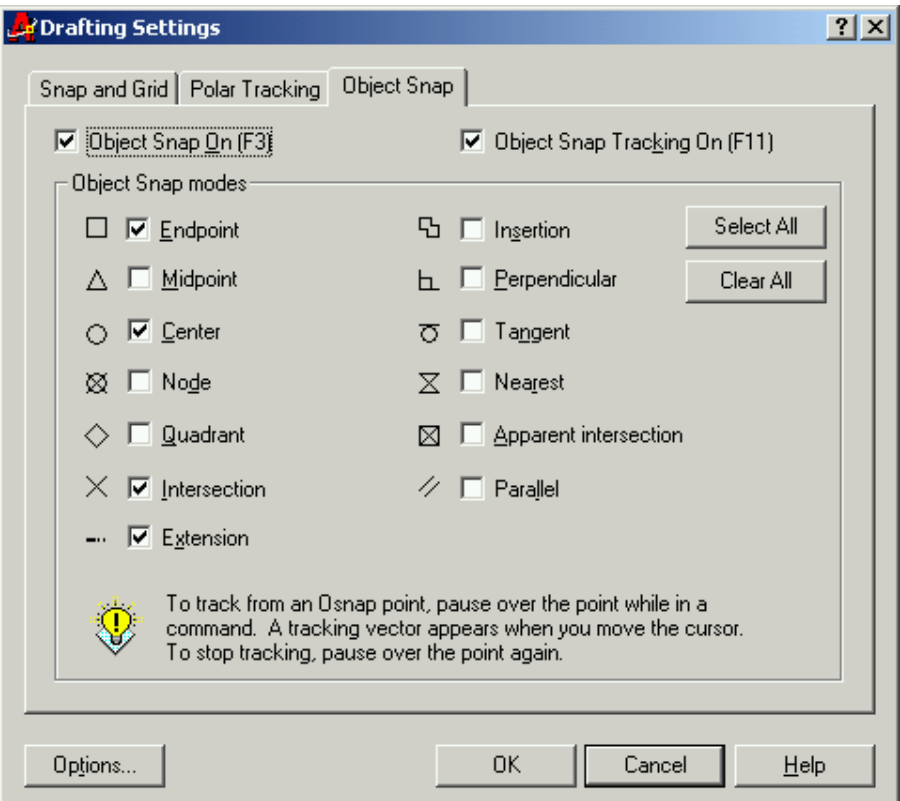

• Check boxes toggle various object snap (osnap) modes on and off

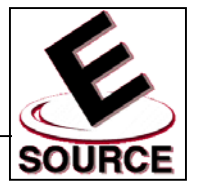

# **Description of Object Snap Modes**

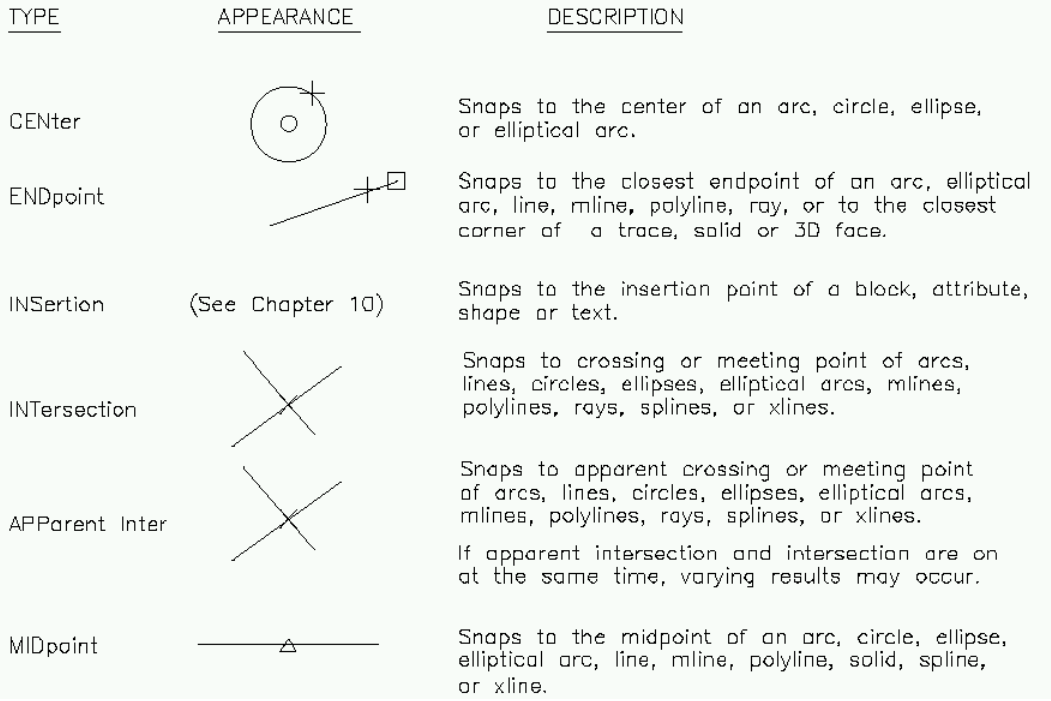

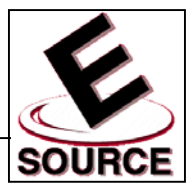

### Description of Object Snap Modes (continued)

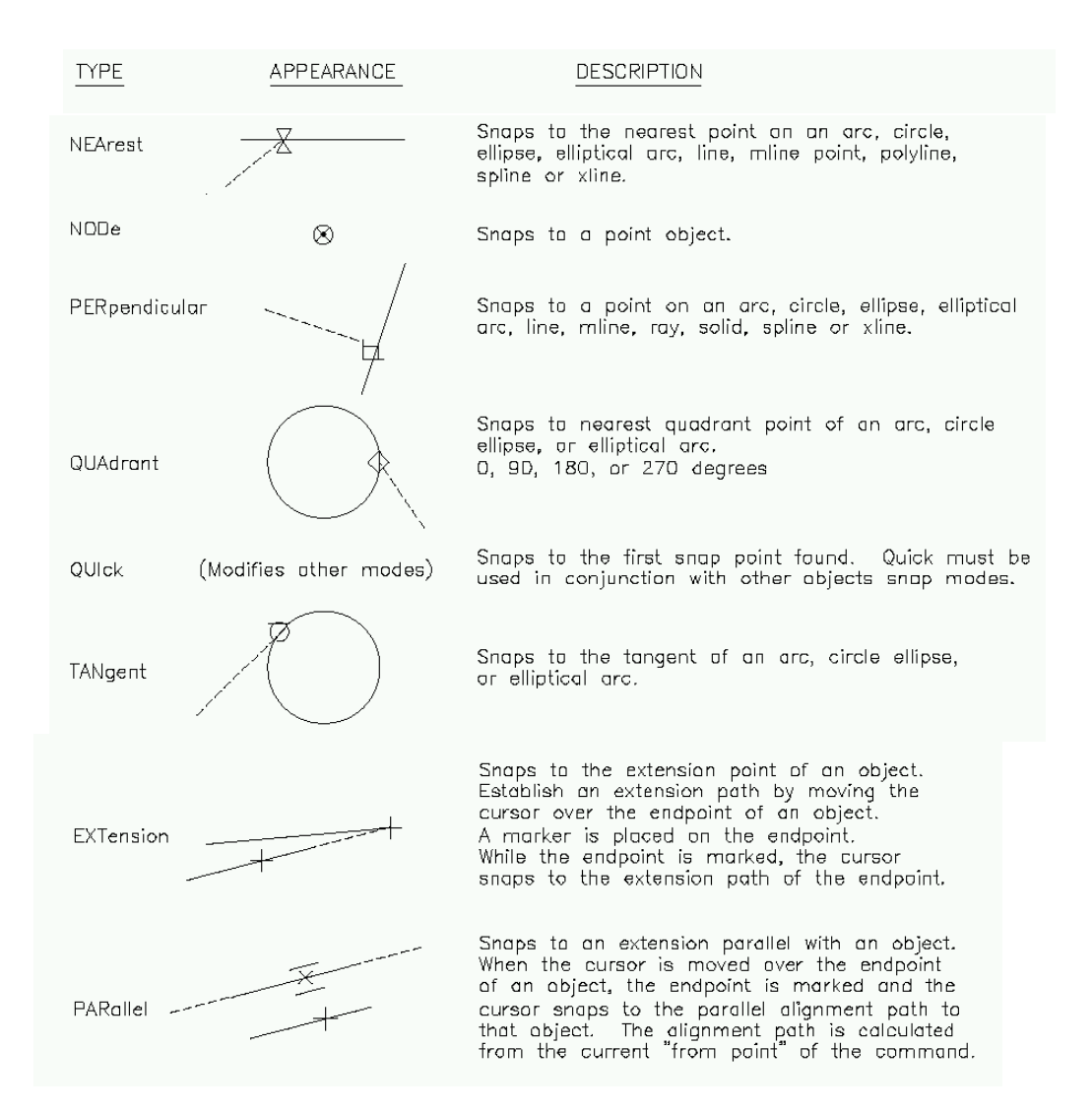

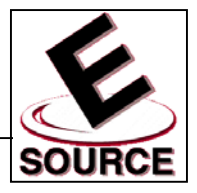

#### **Object Snap Tracking**

- New AutoCAD 2000 feature
- Creates temporary construction lines from designated *object snap points* to the edge of the display
	- Similar to *polar tracking*
	- Construction lines can be drawn along orthogonal axes, or along polar tracking angles, through *acquired points* to the edge of the display
- By acquiring more than one point, AutoCAD can exactly locate points that could not be easily found any other way
- **Example: a point whose vertical coordinate** corresponds to the tangent point between a line and a circle

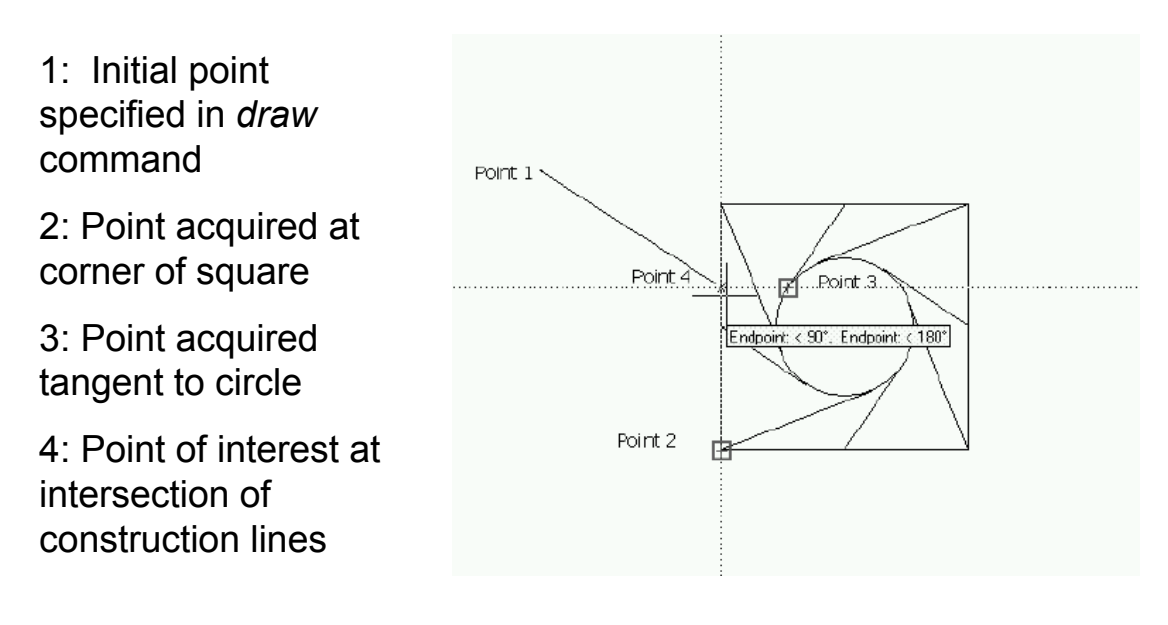

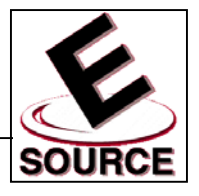

# **Object Offset**

- Allows objects to be duplicated at specific distances away from the original. The new object is typically drawn parallel to the first
- Invoked by either selecting *Offset* from the *Modify*  menu, or choosing the *Offset* tool from the *Modify* toolbar

![](_page_34_Picture_5.jpeg)

• Offset distances can be specified using points found via the *object snap tracking* method

![](_page_35_Picture_1.jpeg)

- Break
	- Allows a line to broken into two or more distinct entities
	- Allows unwanted sections of a line to be removed
- Invoke Break by either
	- Typing *break* on the AutoCAD command line
	- Selecting *Break* from the *Modify* drop down menu
	- Selecting the *Break* tool from the *Modify* toolbar

![](_page_35_Figure_9.jpeg)

After the break command has been selected, the line will be broken into two entities defined by the position of the point used to select the line

![](_page_35_Figure_11.jpeg)

The position of the second point will determine which part of the line is deleted (4 cases shown)

![](_page_35_Figure_13.jpeg)

![](_page_36_Picture_1.jpeg)

- Trim
	- Allows objects to be shortened at their point of intersection with other objects
	- Works with lines, circles, arcs and polylines
- Invoke Trim by either
	- Typing *tr* on the AutoCAD command line
	- Selecting *Trim* from the *Modify* drop down menu
	- Selecting the *Trim* tool from the *Modify* toolbar

![](_page_36_Figure_9.jpeg)

- After the trim command has been selected, choose objects which will serve as *cutting edges*
- Once all cutting edges have been selected, hit *Enter* to begin trimming objects
	- Click on the object to be trimmed on either side of a cutting edge
	- Portion of the object which is located on the side of the cutting edge chosen will disappear:

![](_page_36_Figure_14.jpeg)

Cutting Edge

Choosing at A will cause portion of line on outside left of circle to disappear

Choosing at B will cause portion of line inside circle to disappear

Choosing at C will cause portion of line on outside right of circle to disappear

![](_page_37_Picture_1.jpeg)

- **Fxtend** 
	- Allows objects to be extended to an existing (or temporary) object or line
	- Similar in behavior to the *trim* command
- Invoke Extend by either
	- Typing *ex* on the AutoCAD command line
	- Selecting *Extend* from the *Modify* drop down menu
	- Selecting the *Extend* tool from the *Modify* toolbar

![](_page_37_Figure_9.jpeg)

- After the extend command has been selected, choose objects which will serve as *boundary objects*
- Once all boundary objects have been selected…
	- Hit *Enter* to begin choosing objects to extend
	- Choose a point on the object to be extended that is closest to the boundary object

![](_page_37_Figure_14.jpeg)

![](_page_38_Picture_1.jpeg)

- AutoCAD 2000 has two commands which allow the addition of text to a drawing:
	- DTEXT
		- Allows single lines of text to be entered
		- Shows the text on the screen as it is entered
		- Allows backspacing through text to correct errors
	- MTEXT
		- Allows you to type paragraphs of text in a dialog box
		- Window containing text is then positioned on the drawing
- Invoke DTEXT by either
	- Typing *dt* on the command line
	- Selecting *Text, Single Line Text* from the *Draw* menu
	- (Text tool on the *Draw* toolbar invokes MTEXT, not DTEXT)

![](_page_39_Picture_1.jpeg)

# Using DTEXT

• Justification options: specified by entering *J* at the *DTEXT* command prompt, and then entering the *type abbreviation:*

![](_page_39_Picture_64.jpeg)

![](_page_39_Picture_65.jpeg)

Examples above shown with respect to a horizontal line; examples to the left shown with respect to text insertion point.

• You must specify text insertion point, height, and angle when prompted to by the *DTEXT* command

![](_page_40_Picture_1.jpeg)

# Editing Text

- DDEDIT: Allows text to be edited in place on an AutoCAD drawing
	- Invoke DDEDIT by either
		- Typing *ddedit* on the command line
		- Selecting *Text* from the *Modify* menu
		- Selecting the *Edit Text* tool from the *Modify II* toolbar

![](_page_40_Picture_8.jpeg)

- At the DDEDIT (select) prompt:
	- Choose a line of text (or other text object) to edit by clicking on it
	- Make appropriate changes in the dialog box that appears
	- Click *OK* button to make the changes
- SPELL: Checks the spelling of all text objects
	- Invoke SPELL by either
		- Typing *spell* on the command line
		- Selecting *Spelling* from the *Tools* menu
	- Select text to check by left clicking with the mouse, or type *all* to check every text object
	- Either *Change* or *Ignore* the suggested changes AutoCAD makes each time it notes an unrecognized word

![](_page_41_Picture_1.jpeg)

## Fonts and Styles

- Font
	- Basic symbol or character shape used with DTEXT and MTEXT commands
	- Many to choose from, but difficult to create your own
	- Default font: *txt*
- **Style** 
	- Refers to the size, orientation, and spacing of characters as they are typed in any specific font
	- STANDARD style is the default, but variations can be created by the user
- Invoke Style command by either
	- Typing *st* on the command line
	- Selecting *Text Style* from the *Format* menu
- **Text Style Dialog Box** 
	- Allows previously defined styles to be selected
	- Allows new text styles to be created and stored for future use

![](_page_41_Picture_16.jpeg)

![](_page_42_Picture_1.jpeg)

## Changing Object Properties with MATCHPROP

- Allows some or all properties of one object to be changed (matched) to those of another
- Properties that can be transferred between objects include: layer, linetype, color, thickness, text style, dimension style, etc.
- Invoke MATCHPROP by either
	- Typing *matchprop* on the command line
	- Selecting the *Match Properties* tool from the *Standard Toolbar*

![](_page_42_Figure_8.jpeg)

- Source object: Object whose properties will be exported to destination object(s)
- Limit properties to be matched by typing *s* at the prompt. *Property Settings* dialog box will then appear

![](_page_42_Picture_11.jpeg)

• Choose destination objects (by left clicking) to complete the command

![](_page_43_Picture_1.jpeg)

# **Scaling Previously Drawn Entities**

- *SCALE* allows the size of previously-drawn entities to be changed
- Invoke Scale command by either
	- Typing *sc* on the command line
	- Selecting *Scale* from the *Modify* menu
	- Choosing the *Scale* tool from the *Modify* toolbar

![](_page_43_Picture_8.jpeg)

- Choose objects to *scale* by pointing or windowing
- The *base point* refers to the first point of a line that determines the *scale factor*.
	- If the line length specified is less than 1, the selected objects will decrease in size
	- If the line length specified is greater than 1, the selected objects will increase in size
- Location of the *base point* determines the location of the scaled object
- Scale factors can be entered by using the *reference (r)* option

![](_page_43_Figure_15.jpeg)

![](_page_44_Picture_1.jpeg)

### Dimension Style

- Set of variable settings that controls the text style and geometry of AutoCAD dimensions
- Dimension style should be created before dimensioning any AutoCAD objects
- Dimension style can be saved as part of the drawing template
- **Dimension Style Manager Box: Allows dimension** style to be set, created and previewed
- Access Dimension Style Manager Box by either
	- Typing *d* on the command line
	- Selecting *Dimension style* from the *Format* menu
	- Selecting *Style* from the *Dimension* menu
	- Selecting the *Dimension Style* tool from the *Dimension* toolbar

![](_page_44_Picture_114.jpeg)

![](_page_45_Picture_1.jpeg)

# Creating a New Dimension Style

- Click on *New* button in Dimension Style Manager
- Specify name of new style, dimensions types (linear, angular, etc.) the new style should be used for, and "starting point" for new style, as shown

![](_page_45_Picture_57.jpeg)

• Details of new dimension style are specified on the tabbed pages of the dialog box shown below

![](_page_45_Picture_58.jpeg)

# **Dimensions**

### **Dimension Types**

• Linear dimensions: use *dimlinear* command

- Baseline format (multiple linear dimensions measured from the same origin): use *dimbaseline* command
- Continued format (a string of chained linear dimensions): use *dimcontinue* command  $H$

![](_page_46_Figure_6.jpeg)

 $-2.00 -$ 

Continued dimension

Baseline dimension

Continue Dimension

![](_page_46_Picture_7.jpeg)

![](_page_46_Picture_8.jpeg)

6.00

 $-2.00$ 

 $4.00<sub>1</sub>$ 

2.00

 $2.00 +$ 

![](_page_46_Picture_9.jpeg)

**Baseline Dimension** 

![](_page_46_Picture_10.jpeg)

# Dimension Types (continued)

![](_page_47_Figure_3.jpeg)

![](_page_47_Picture_4.jpeg)

![](_page_48_Picture_1.jpeg)

## Automated Hatching

- BHATCH (Boundary Hatch): Automatically hatches based on the nearest boundary to the specified points
- Access BHATCH by
	- Typing *bh* on the command line
	- Selecting *Hatch* from the *Draw* menu
	- Selecting the *Hatch* tool from the *Draw* toolbar

![](_page_48_Picture_8.jpeg)

- Tabbed pages of Boundary Hatch dialog box allow...
	- Choice of predefined or user-defined hatch patterns
	- Hatch boundaries to be determined by picking objects
	- Hatch boundaries to be determined by picking points on the interior of a boundary
	- Disposition of interior "islands"

![](_page_48_Picture_108.jpeg)

![](_page_49_Picture_1.jpeg)

## Creating and Viewing 3D Objects

- UCS: User Coordinate system
- World Coordinate System
	- AutoCAD's *absolute* coordinate system
	- All other UCS's are defined with respect to the WCS
	- WCS is indicated by a *W* in the UCS icon

![](_page_49_Picture_8.jpeg)

- WCS icon corresponds to (0,0,0) in 3D space
- Z-Axis is indicated here as positive perpendicular to the screen (2D view)
- **Viewpoint** 
	- The point from which you are viewing the objects within AutoCAD. Access via the *Named Views* tool from the *Standard Toolbar*
	- Example: *Southeast Isometric* viewpoint

![](_page_49_Picture_111.jpeg)

![](_page_50_Picture_1.jpeg)

### Creating and Viewing 3D Objects (continued)

• Coordinate system icons indicate current viewpoint

![](_page_50_Picture_56.jpeg)

- New UCS can be defined by choosing New *UCS, Origin* from the *Tools* menu
- Same menu can be used to switch among various stored user coordinate systems

![](_page_51_Picture_1.jpeg)

Creating and Viewing 3D Objects (continued)

- Pointing devices (left mouse button, etc.) cannot be used to enter 3D point locations. Methods of pointing are limited to either
	- Typing 3D coordinates from keyboard
	- Using X/Y/Z point filters
	- Snapping to objects
- Viewport mode
	- Allows the simultaneous display of up to four different views
	- Any work done in one view will be reflected in all others
	- Views defined in dialog box by choosing *Viewports, New Viewports* from the *View* menu
	- Note that viewport arrangement is shown schematically in the *Preview Pane*

![](_page_51_Picture_108.jpeg)

![](_page_52_Picture_1.jpeg)

#### Wire Frame versus Surface Models

![](_page_52_Figure_3.jpeg)

- Wire Frame Model: Model consists of only the points and lines connecting the points
- The surfaces of the object "do not exist" within AutoCAD unless they are specifically defined
- Triangular and quadrilateral faces may be defined using the *3DFACE* command
	- Invoke command by choosing *Surfaces, 3D Face* from the *Draw* menu
	- Enter points P1, P2, P3, P4 in order as indicated on the above diagram (counterclockwise)
	- Points can be typed on the command line, or can be picked in any view port
- Hidden Lines
	- Lines that would not be seen when "hidden" behind solid surfaces
	- In the above surface model, the "thin" lines are hidden, while the thick lines are visible

![](_page_53_Picture_1.jpeg)

#### Wire Frame versus Surface Models (continued)

- Hidden lines can be temporarily removed from specific views by using the *HIDE* command
- Hidden lines are returned to view whenever the screen is regenerated
- Type *hi* on the command line, or choose *View, Hide* from the menu bar to access the *hide* command
- Hidden line removal has no effect on wire frame models (because there are no surfaces present to block the view of any lines)
- This command may act strangely if all of your layers are not on and unfrozen:
	- Frozen layers are ignored by the *Hide* command
	- Layers that are off are treated like visible layers, but are not displayed. Surfaces that have been created on a layer that is not turned on can therefore "hide" lines that are on a visible layer.
- Example of hidden line removal (Two viewports):

![](_page_53_Figure_11.jpeg)

![](_page_54_Picture_1.jpeg)

# **Other Surface Generation Techniques**

- TABSURF (tabulated surface) requires…
	- Line or curve to define the shape of the surface
	- Vector to show surface size (length) and direction
	- Surface is generated by repeating the shape of the original curve at every point along the path specified by the vector
	- Two viewport example is shown below (note that curve and surface is contained within the XY plane)

![](_page_54_Picture_8.jpeg)

![](_page_54_Picture_9.jpeg)

#### • RULESURF

- Allows a surface to be generated between two different paths
- Example below shows surface generated between the line and the curve shown to the above left

![](_page_54_Picture_13.jpeg)

![](_page_55_Picture_1.jpeg)

### Other Surface Generation Techniques (continued)

- EDGESURF
	- Generates a surface bounded by four curves
	- Restriction is that the four edges must create a bounded surface – they must enclose a flat or curved area
	- Example of curves and surface formed using EDGESURF command

![](_page_55_Picture_7.jpeg)

![](_page_55_Picture_8.jpeg)

- REVSURF
	- Creates surfaces by spinning a curve through a given angle around an axis of revolution
	- Surfaces always follow an arc-shaped path they generate fully three-dimensional surfaces!
	- Example below shows surface generated using the figure shown to the above left

![](_page_55_Picture_13.jpeg)

![](_page_56_Picture_1.jpeg)

#### **Introduction to Solid Modeling**

- Complex 3D objects are created by combining or subtracting basic solid shapes
- The basic solid shapes used are known as *primitives* and are found on the *Solids* toolbar

![](_page_56_Picture_5.jpeg)

• Solids are created from the primitives using the three basic Boolean operators found on the *Solids Editing* toolbar

![](_page_56_Picture_7.jpeg)

Example: Washer created from the subtraction of two cylinders

![](_page_56_Picture_9.jpeg)

![](_page_57_Picture_1.jpeg)

## Simple Method for Plotting

- In AutoCAD 2000, generating a hardcopy of your drawing is referred to as *plotting*, regardless of whether a printer or a plotter is used
- Simplest method: directly plot from current model space to paper
- Type *Ctrl-P,* select the Plot tool from the standard toolbar, or select *Plot…* from the pull down menu to view *Plot*  dialog box
- *Plot Settings* Tab: Contains options which determine how the drawing will appear on paper when plotted

![](_page_57_Picture_78.jpeg)

![](_page_58_Picture_1.jpeg)

# Plot Window

- Dialog box option; simplest method of defining an area to be printed or plotted
- In the Plot Settings Dialog Box, click Windows
- Use the mouse to define the plot window as shown:

![](_page_58_Figure_6.jpeg)

• Make sure that *Scaled to Fit* is visible in the *Plot Scale* area of the dialog box, so that the object fits correctly on the paper when plotted

![](_page_58_Picture_67.jpeg)

![](_page_59_Picture_1.jpeg)

#### Plot Preview

- Allows drawings to be previewed before they are plotted on paper
- *Plot Preview* is found under the *Plot Device* tab of the *Plot* dialog box
	- *Partial Preview* shows an outline of the effective plotting area in relation to the printable area, as well as a triangular origin icon
	- *Full Preview* shows an image of the drawing in relation to its actual position on the paper
- Choose *OK* to print if drawing placement looks satisfactory

![](_page_59_Picture_78.jpeg)

![](_page_60_Picture_1.jpeg)

# **Plot Device**

- *Add a Plotter Wizard*
	- Installs a plotter driver
	- Accessed by choosing *Plotter Manager* from the *Files* menu
	- If no plotter is available, choose the *DWF ePlot* utility, which simulates the behavior of a plotter
- *Plot Styles*
	- Accessed under the *Plot Device* tab of the *Plot* dialog
	- Allows a drawing to be plotted differently from how it appears on the screen
- *What to Plot*
	- Accessed under the *Plot Device* tab of the *Plot* dialog
	- Allows you to choose among the various model and layout views that comprise your AutoCAD drawing
- *Plot to File*
	- Accessed under the *Plot Device* tab of the *Plot* dialog
	- Creates a *plot file* that allows the drawing to be plotted at a later time or at another site
	- Plot file has the same name as the AutoCAD drawing, with a *.plt* extension

![](_page_60_Picture_17.jpeg)

![](_page_61_Picture_1.jpeg)

### Plot Settings

- Drawing Orientation
	- Accessed under the *Plot Settings* tab of the *Plot* dialog
	- Portrait: paper is oriented with the short edge parallel to the horizontal direction
	- Landscape: paper is oriented with the long edge parallel to the horizontal direction
	- Default mode is generally set to *landscape*, which corresponds to how a drawing is depicted on the screen
- Plot Area
	- Accessed under the *Plot Settings* tab of the *Plot* dialog
	- Determines what is plotted as compared to what is displayed on the screen
	- Display: Plots only what is on the screen
	- Extents: Plots the entire drawing area
	- Limits: Plots the drawing limits specified using the LIMITS command
	- View: Only active when multiple views are used
	- Window: Only active if a plot window has been selected, as described in Chapter 2

![](_page_61_Picture_126.jpeg)

![](_page_62_Picture_1.jpeg)

## Plot Settings (continued)

- Plot Scale
	- Accessed under the *Plot Settings* tab of the *Plot* dialog
	- Scaled to fit
		- Maximizes the size of the drawing when plotted
		- No relation between size of objects as depicted and actual size
	- Specific scales can be chosen by using the scale pulldown menu, when required
- Plot Offset
	- Sets the location of the drawing origin on the plot
	- Location of this origin corresponds to the placement of the triangular origin icon on the partial plot preview

![](_page_62_Picture_93.jpeg)

그

![](_page_63_Picture_1.jpeg)

## Page Setup

- Allows a group of plot settings to be saved in a file
- Once saved, any desired page setup may be recovered and used without manually repeating the setup process
- Page setups are accessed and stored via the *Plot*  dialog box
	- Choose *Add* to store the current plot settings
	- Previously saved setups may be chosen from the drop-down list
	- Only page setups created for a particular drawing will be accessible, though page setups created for other drawings may be *imported*
	- Page setups are particular to either model space or paper space; layouts created in one will not be visible when a plot is begun from the other

![](_page_63_Picture_91.jpeg)